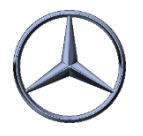

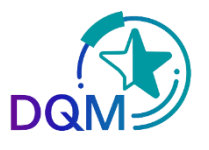

## Adjusting reference weights

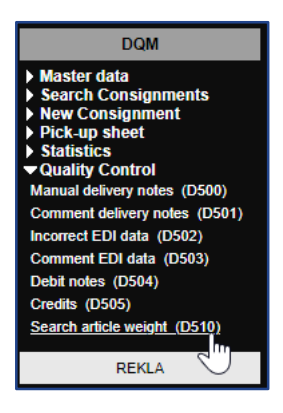

**Step 1:** To show or adjust **reference article weights** open the function **Search article weight (D510).**

With this function reference weights can be shown including the last changes. Using the Edit button the weight can be adjusted within a separate Pop-Up window.

**Step 2:** Different filter criteria can be used to select weight data.

After clicking the **Search** button the data will be shown according to the selected criteria.

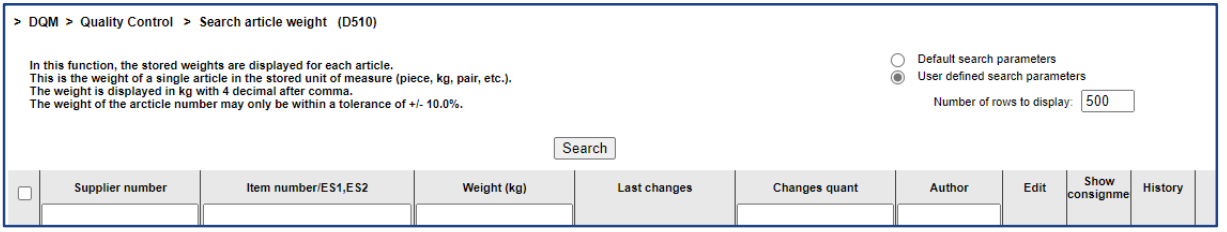

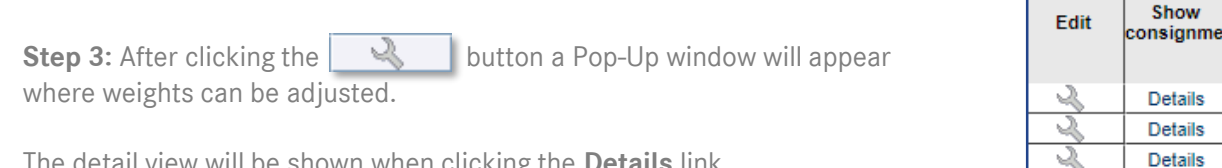

The detail view will be shown when clicking the **Details** link.

**O** Edit weight  $\times$ Article number: 4315 Weight (kg): 1,2900 Save Cancel

**Step 4:** The article weight has to be entered in kg. The entered weight will be saved when clicking the **Save** button.

• The saved article weights are the basis for DQM checks and the calculation of the consignment weight *í*

IBL Support E-Mail: Tel: +49 (0)30 / 887 215 588

**Details** 

19.04.2022